# 第 **5** 章 簡易秀圖軟體

# 簡介:

這一章要教大家製作一個簡單的秀圖軟體,主要功能包括選擇開啟影像檔案,縮放以及 旋轉翻轉影像的功能,過程中你將學習到操作影像物件及動態配置版面的基本概念。接著還 會介紹投影片播放的功能,你可以選擇一個目錄,按鍵盤依序播放其中的影像檔案,這裡將 學習到檔案目錄與檔案物件集合的基本操作方式。影像是視窗程式中不可或缺的最佳女主 角,一個完全無圖的程式必定非常生硬乏味,所以學好如何在VB內處理影像是一定要的啦!

#### **5-1** 建立功能表與狀態列

這個程式與上一單元一樣,主要還是由功能表(MenuStrip)操作,請先到工具箱叫出一個 MenuStrip1 物件。這次我們需要的項目較少,就試著先由設計頁面直接填入以下的幾個項 目。其中「結束」的程式碼請參考前面的記事本單元。

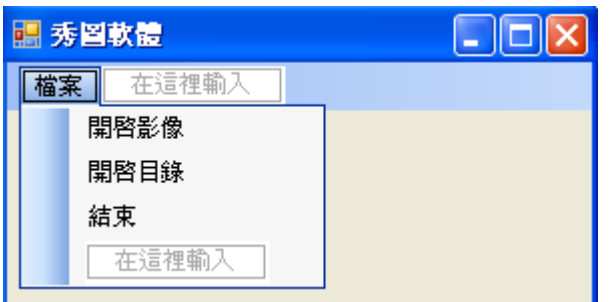

還有我們希望在視窗下方顯示出目前展示的圖檔名稱,這個依附在一般表單下方的物件 稱為狀態列(StatusStrip),在工具箱的「功能表與工具列」分類可以找到,也請加入表單,並 請在其中加入一個標籤,如下圖所示。需要注意的是加入的標籤物件名字好長不易記住,而 且寫程式時它不隸屬於包住它的 StatusStrip1 而是獨立於表單之內的!初學者寫程式時常常 會找不到它。在此請先將他的 Text 屬性改成「檔案名稱」,否則程式未選檔案前顯示 「ToolStripStatusLabel1」這樣的文字一定會讓使用者感到迷惑的。

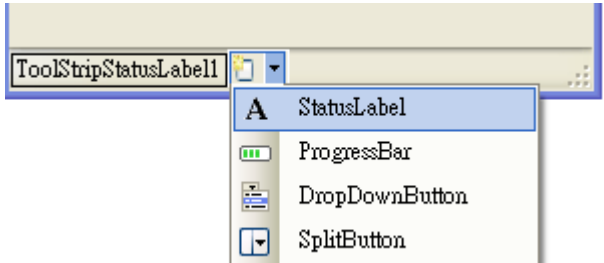

#### **5-2** 建立影像顯示框

秀圖軟體就是要將影像從磁碟檔抓到程式之內,VB 顯示圖檔的標準物件是 PictureBox, 在工具箱的「通用控制項」分類之下可以找到。由於我們並不知道使用者開啟的影像有多大, 而且我們希望影像都能盡量放在螢幕的中央,所以設計階段去移動 PictureBox 的位置或調整 它的大小並無意義,但是先將表單放到最大則是一個不錯的選擇!所以請先點選表單本身, 到它的 WindowState 屬性處改為 Maximized(最大化),這樣程式一開始就會顯示最大的表單 範圍。

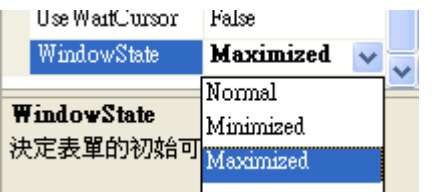

接著請置入 PictureBox1 物件並將它的屬性 SizeMode 改為 Zoom, 如下圖。

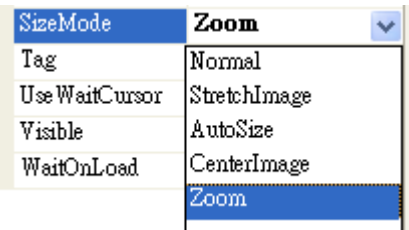

這個屬性 SizeMode 的意義是選擇載入影像時顯示的模式,Normal 是完全不改變邊框, 且保持原始影像大小,所以影像太大時會無法全部顯示;StretchImage 是讓影像縮放符合(塞 入)現有的邊框;AutoSize 是自動縮放邊框以符合影像實際的大小;CenterImage 是不改變影 像大小直接讓它置於相框中間;Zoom 則類似 StretchImage,影像會隨邊框縮放,但是可以 保持原始影像的長寬比例。一般秀圖縮放時通常不希望扭曲長寬比,所以在此我們應該選擇 「Zoom」。

#### **5-3** 讀入與顯示影像

要選擇開啟影像檔案,如同上一單元必須先置入一個 OpenFileDialog1(工具箱的對話方 塊類),為了讓它只能選擇圖檔,應該將 Filter 屬性寫成:「影像檔案|\*.jpg;\*.gif;\*.bmp」,表示 只處理這三種副檔名的影像檔案,中間用分號區隔。我們的 VB 程式雖然可以處理很多種格 式,但是當然不如專業的影像軟體,某些特殊的格式還是會無法正確顯示的,譬如 ps 或 tiff 等,還有如果輸入的 gif 檔案是動畫也是不行的。

```
接著請雙擊功能表的「開啟影像」寫入事件副程式如下:
```

```
Private Sub 開啟影像ToolStripMenuItem_Click(ByVal sender As System.Object, ByVal e As System.EventArgs) _
  Handles 開啟影像ToolStripMenuItem.Click
      If OpenFileDialog1.ShowDialog = Windows.Forms.DialogResult.CancelThen Exit Sub
      PictureBox1.Load(OpenFileDialog1.FileName)
End Sub
```
上面程式處理 Cancel 狀況的條件式寫法與之前的記事本單元略有不同,這是一個簡化 的 If 語法,不必使用 End If ! 只需將要作的動作寫在 Then 之後即可,如果你需要的動作很 簡單,這樣使用 If 就可以減少程式碼的行數,也較容易閱讀。

試試看你已經可以執行程式開啟影像了!但是你應該不會滿意,因為影像會縮進你原本 沒有刻意調整的 PictureBox1 之内,而且位置也不會剛好置中。這時候就必須由自動調整 PictureBox1 的「大小」以及「位置」的程式接手處理了!因為這是兩組會多次重複的動作, 所以我們可以將它們分離出來作成獨立的副程式,後續如縮放影像等等的程式就不必一直重 複寫一樣的程式碼了!雖然拷貝程式碼很方便,但是如果有時候這個重複的動作必須修改 時,就必須同時改很多地方,非常麻煩又容易潰漏出錯,所以將重複的程式碼寫成副程式是 一個良好的習慣。

首先看載入影像後調整為原始影像大小的程式碼如下,請記得這不是事件副程式,必須 自己鍵入程式標題,當然 Visual Studio 還是會一路有提示訊息幫助你的。

```
Private Sub SizeImage()
   PictureBox1.Width = PictureBox1.Image.Width
   PictureBox1.Height = PictureBox1.Image.Height
End Sub
```
程式碼很簡短,但是透露出很重要的概念!在此,PictureBox 應該被視為現實世界的一 個相片框(影像容器),其中置放的「照片」就是 PictureBox1.Image!這個照片的寬與高 (Image.Width & Image.Height)代表原始影像大小,請注意!即使稍後我們會將影像縮放,這 兩個值也是固定不變的!它的意義是原始影像像素點的長寬點數。

「縮放」在此的意義其實是改變「相框」的大小,因為相框被設定為 Zoom,所以它有 類似凹凸透鏡的作用,可將原始影像在顯示時縮放大小。上面的副程式是希望一開始開啟影 像時將相框設為與原始影像一樣,所以就使用原始影像的長寬為相框的長寬了!或許有聰明 的同學會說:設定 SizeMode=AutoSize 不就好了?但是這樣後面的縮放與旋轉程式就不好寫 了。你可以試試看!

接下來是讓影像框置中的副程式如下:

```
Private Sub CenterImage()
    PictureBox1.Left = (Me.ClientSize.Width - PictureBox1.Width) / 2
    PictureBox1.Top = (Me.ClientSize.Height - MenuStrip1.Height - StatusStrip1.Height - _
                       PictureBox1. Height) / 2
End Sub
```
先看看下面的示意圖,如果一個 A 物件要放到 B 物件之内,而且位置要置中,它應有 的座標位置(x, y)應該像這樣:

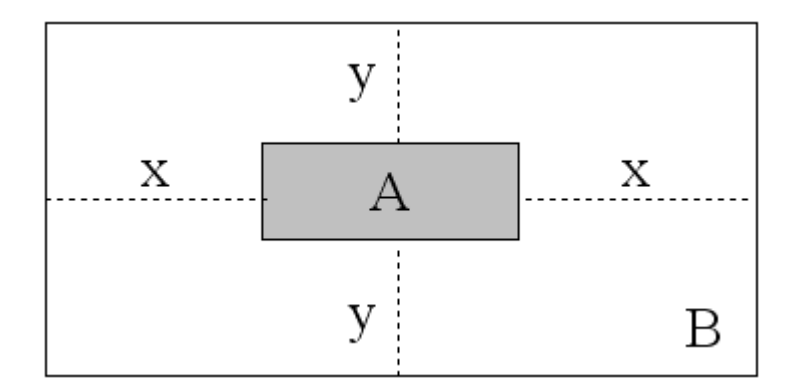

 $\pm$ 中 x 須為 B 的寬度減去 A 的寬度除以 2, 對照程式碼 A 就是指 PictureBox1, B 就是 視窗可以供顯示影像的矩形區域(Me.ClientSize),所以 x=(B.Width-A.Width)/2。y 座標的計算 稍有不同的是:Me.ClientSize 區域的部分高度還被功能表(MenuStrip1)與狀態列(StatusStrip1) 所佔據,因此必須先減去這兩個物件的高度才是真正可以顯示圖片的高度。

接下來我們只要修改開啟影像的程式碼,載入影像後再呼叫上述兩個副程式如下,就可 以將影像以原始大小正確顯示於視窗中央了!

```
Private Sub 開啟影像ToolStripMenuItem_Click(ByVal sender As System.Object, ByVal e As System.EventArgs) _
  Handles 開啟影像ToolStripMenuItem.Click
      If OpenFileDialog1.ShowDialog = Windows.Forms.DialogResult.CancelThen Exit Sub
      PictureBox1.Load(OpenFileDialog1.FileName)
      SizeImage()CenterImage()
End Sub
```
## **5-4** 位置與長寬屬性

在此說明一下有關物件位置與大小調整相關的屬性,首先必須孰悉至少下面四個屬性:

Left: 左緣座標,用來調整物件的水平位置,對應於屬性視窗的 Location->X。

**Top**:頂部座標,用來調整物件的垂直位置,對應於屬性視窗的 Location->**Y**。

**Width**:物件的寬度,對應於屬性視窗的 Size->**Width**。

**Heigh**t:物件的高度,對應於屬性視窗的 Size->**Height**。

設計階段要調整位置大小,可以直覺地使用滑鼠在設計頁面拖曳即可,還有格式對齊工 具可以使用,好像不認識這些屬性名稱好像也沒關係?但是在程式執行階段要使用程式碼動 態控制時,關係可就大了!

既然有 Left 屬性代表物件的左邊緣,那麼有沒有 **Right** 屬性代表右邊緣呢?有的!雖然 屬性視窗中看不到,打程式碼時的提示項目就會出現 Right 的選項。同樣的,Top 屬性的相 反應該是 **Bottom**(底部),這個屬性也是有的!少了它們寫程式時會很麻煩,譬如 A 物件的 右邊必須寫成 A.Left + A.Width,下邊緣要寫成 A.Top + A.Height,很囉唆!也因此讓複雜的 位置移動程式更易於出錯。不過請記住!Right 與 Bottom 屬性是唯讀的!就是不能寫

A.Bottom=200 這樣的程式碼!要改變物件的位置還是只能改變 Left 及 Top 屬性, Right 與 Bottom 的值永遠是被動的自 Left, Width, Top, Height 等等四個屬性計算得到的, 只是設計軟 體會隨時自動幫你算好 Right 與 Botttom 而已。

## **5-5** 縮放與旋轉影像

請先在功能表建立以下項目,直接在功能表的空格編輯項目時,要產生格線只需要鍵入 一個減號「-」即可!在此我們用一條格線稍微區分縮放與旋轉翻轉兩類的處理功能。

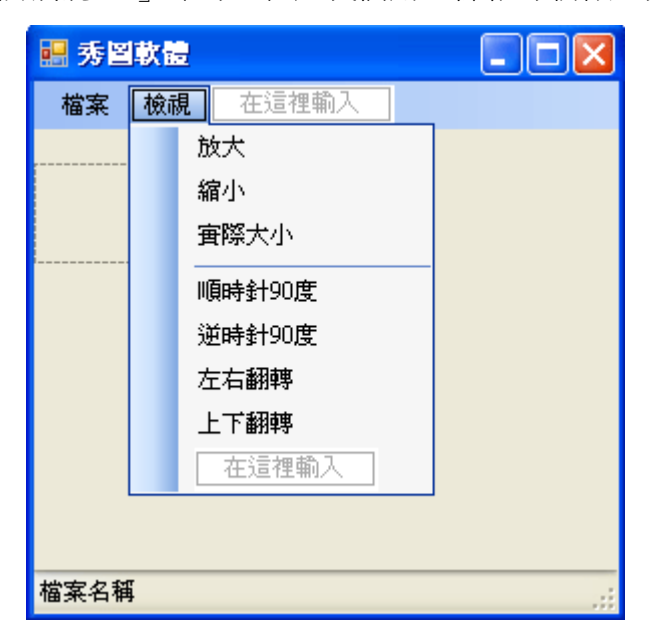

以下是第一類縮放處理功能的程式碼:

```
Private Sub 放大ToolStripMenuItem_Click(ByVal sender As System.Object, ByVal e As System.EventArgs)
  Handles 放大ToolStripMenuItem.Click
      PictureBox1.Width *= 1.2
      PictureBox1.Height *= 1.2
      CenterImage()End Sub
  Private Sub 縮小ToolStripMenuItem_Click(ByVal sender As System. Object, ByVal e As System. EventArgs) _
  Handles 縮小ToolStripMenuItem.Click
      PictureBox1.Width /= 1.2
      PictureBox1.Height /= 1.2
      CenterImage()
  End Sub
Private Sub 實際大小ToolStripMenuItem_Click(ByVal sender As System.Object, ByVal e As System.EventArgs) _
  Handles 實際大小ToolStripMenuItem.Click
      SizeImage()CenterImage()
End Sub
```
如前所述,縮放影像在此就是縮放「相框」,也就是 PictureBox 物件!但是縮放之後位 置就會偏移了,必須再呼叫一次 CenterImage 副程式調整位置。我們在此縮放時就是將 PictureBox 的長寬乘或除一個 1.2 的比例。要恢復到實際大小的時候當然就是呼叫 SizeImage

#### 副程式了!

至於旋轉或翻轉就不是處理「相框」,而是要將相框內的「照片」(在此就是 PictureBox1.Image)真的轉動才行了!還好,旋轉與翻轉影像在我們的程式架構(事實上應該 稱為「.NET Framework」)中有現成的指令可以用,所以程式碼相當精簡,先試試看簡單的 90 度旋轉程式如下:

```
Private Sub 順時針 90度ToolStripMenuItem_Click(ByVal sender As System.0bject, ByVal e As System.EventArgs)
   Handles 順時針90度ToolStripMenuItem.Click
       PictureBox1.Image.RotateFlip(RotateFlipType.Rotate9OFlipNone)
       PictureBox1.Refresh()
End Sub
```
首先是將 Image 用 RotateFlip(旋轉翻轉)指令加上 Rotate90(旋轉 90 度)FlipNone(不翻轉) 的參數執行影像的旋轉動作,但是某些作業系統(如 Windows 7)不會自動顯示結果,所以必 須加入一個「Refresh」指令。但是除非你的影像剛好是正方形,上面的旋轉結果一定會有點 怪異,就是 PictureBox1 的長與寬還是一樣的,影像又一定會擠入現有框線內,所以顯示的 影像就會變小還變形了!要顯示正確的結果必須將影像的長與寬也隨著影像的旋轉而調 換,而且還要再執行一次置中。完整程式碼如下:

```
Private Sub 順時針 90度ToolStripMenuItem_Click(ByVal sender As System. Object, ByVal e As System.EventArgs) _
    Handles 順時針90度ToolStripMenuItem.Click
                                                                          T
        PictureBox1.Image.RotateFlip(RotateFlipType.Rotate90FlipNone)
        PictureBox1.Refresh()
        Dim W As Integer = PictureBox1. Width
        PictureBox1.Width = PictureBox1.Height
        PictureBox1. Height = WCenterImage()
End Sub
```
「調換」長寬的程式技巧是先宣告一個變數記住寬度,再將寬度變成與高度相同,最後 將剛剛記住的寬度賦予高度的屬性,有點繁瑣!但程式內的變數內容要交換時,這是標準程 序一定要作的!接下來的逆時針 90 度程式可以完全仿照,只要將 Rotate 值變成 270 度就可 以了!此地的 Rotate 都是指順時針旋轉, 所以旋轉 270 度就等於逆時針轉 90 度了!

```
Private Sub 逆時針 90度ToolStripMenuItem_Click(ByVal sender As System. Object, ByVal e As System. EventArgs) _
   Handles 逆時針90度ToolStripMenuItem.Click
        PictureBox1.Image.RotateFlip(RotateFlipType.Rotate270FlipNone)
        PictureBox1.Refresh()
        Dim W As Integer = PictureBox1. Width
        PictureBox1.Width = PictureBox1.Height
        PictureBox1. Height = WCenterImage()
```

```
End Sub
```
旋轉是 Rotate,翻轉就是 Flip,左右翻轉算是 X 方向,就是 FlipX;上下翻轉時就是 Y 方向的 FlipY 了!不過翻轉時長寬不必改變,也無須重新置中,所以程式碼簡短一點,兩種 翻轉程式如下:

```
Private Sub 左右翻轉ToolStripMenuItem_Click(ByVal sender As System.Object, ByVal e As System.EventArgs) _
 Handles 左右翻輯ToolStripMenuItem.Click
     PictureBox1.Image.RotateFlip(RotateFlipType.RotateNoneFlipX)
     PictureBox1.Refresh()
End Sub
Private Sub 上下翻輯ToolStripMenuItem_Click(ByVal sender As System.Object, ByVal e As System.EventArgs) _
 Handles 上下翻轉ToolStripMenuItem.Click
     PictureBox1.Image.RotateFlip(RotateFlipType.RotateNoneFlipY)
     PictureBox1.Refresh()
End Sub
```
# **5-6** 投影片播放

秀圖軟體常常可以使用上下或者 PageUp / PageDown 按鍵連續播放同一個目錄內的影像 檔案,我們也來作看看。事實上這個功能必須先取得整個目錄的檔案資訊,不是載入全部影 像哦!只是檔名與大小等資訊而已。如果我們如前面的程式,只選擇一個檔案開啟,理論上 電腦也可以知道該檔所在的目錄,用程式去取得整個目錄的資訊並開始作連續播放的動作, 但是程式比較繁複,我們暫且將這個功能作為本單元的進階挑戰。在此先使用直接選擇目錄 進行投影片播放的程序來設計我們的功能。

因為接下來的程式必須使用到一般專案非預設載入的檔案處理程式庫 System.IO,所以 必須在程式碼的最前面 Public Class Form1 程式行之前加入:**Imports System.IO** 的程式碼。 在「.NET Framework」架構中可以使用的程式(函式)庫相當龐大,預設不會將所有的程式庫 全部載入專案,被載入的函式庫被稱為「參考」(Reference)。這些程式庫有如圖書館的書籍, 有階層式的分類,如這裡的 System.IO 就是指系統裡面有關檔案輸出入(File **I**nput and **O**utput functions)的部分, Imports 就是匯入, 讓專案可以使用這個部分的程式。

一旦匯入這些功能,之後就會出現在你寫程式時的智慧感知提示功能之中,不匯入的話 其實也可以用,只是必須寫出此功能在.NET Framework 架構中的正確位置,且過程中也不 會有提示協助!事實上你也可以用專案屬性欄匯入,就是打開方案總管中的 My Projeft,會 出現一個專案屬性視窗,請選擇「參考」頁籤,勾選 System.IO 即可,部分書面如下:

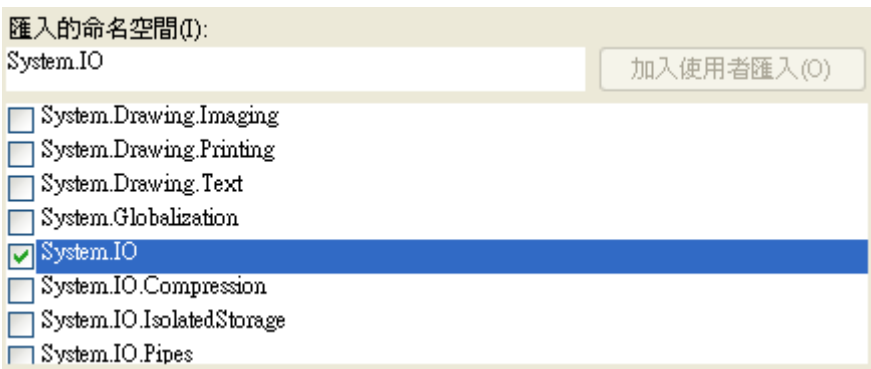

準備好匯入程式庫,在表單上置入一個「目錄選擇」對話方塊 FolderBrowserDialog,位 置也是在工具箱的「對話方塊」分類之中。接著在我們設計的「開啟目錄」功能內寫程式如 下:

```
Dim F() As FileInfo
Private Sub 開啟目錄ToolStripMenuItem_Click(ByVal sender As System.Object, ByVal e As System.EventArgs) _
  Handles 開啟目錄ToolStripMenuItem.Click
      If FolderBrowserDialog1.ShowDialog = Windows.Forms.DialogResult.Cancel Then Exit Sub
      Dim D As New DirectoryInfo(FolderBrowserDialog1.SelectedPath)
      F = D.GetFiles("*, ips")If F. Length > 0 Then
          PictureBox1.Load(F(0).FullName)
          SizeImage()CenterImage()
      End If
End Sub
```
上述程式先在公用區域宣告全域變數陣列 F() As FileInfo。如字面的意義, FileInfo 表示 檔案的資訊,而且是一「組」,而非一個檔案的資訊。這在程式設計中稱為「陣列」 (Array), 以變數名稱之後加上一對小括號表達出它是陣列的性質,取用陣列成員時就是以 F(0), F(1), F(2)...等名稱呼叫,括號內的數字稱為「陣列索引」,規定須從 0 開始。如果我們需要 10 個 成員的陣列,宣告方式應該是 Dim A(9),請注意裡面的數字是「最大索引」而非「總數」。 此地宣告不寫出最高索引表示成員個數未定,要看後面的程式來決定實際個數。

開啟目錄的程式與開啟檔案相似,只是最終選取的是一個目錄而非個別的檔案。當使用 者選好目錄之後,上述程式宣告一個名為 D 的 DirectoryInfo(目錄資訊)變數,並從 D 中擷取 副檔名為 jpg 的影像檔案集結成為 F 陣列。如果 F 陣列的成員數(F.Length)大於零(有圖檔)就 將第一個成員(F(0))載入 PictureBox1,當然也是要調整大小(SizeImage)與位置(CenterImage)。

上面的程式已經可以成功的顯示目錄中的第一張圖(如果有 jpg 檔案的話), 但如何翻頁 呢?事實上就是要將剛剛顯示的 F(0)依序變成 F(1), F(2)…等等。這必須要有一個公用變數 N 來記住目前播放到第幾張圖片?接著就可以用鍵盤的 PageUp 與 PageDown 增減這個 N 值。如果超過合理範圍,譬如變成負數時要輪回到最大的索引值;相反的,如果大於最大索 引就要輪回到 0!

在此要寫鍵盤程式,所以必須先將表單的 KeyPreview 屬性設為 True(預設為 False, 請 參考小小電子琴單元),接著在表單的 KeyDown 事件寫程式如下:

```
Dim N As Integer = 0Private Sub Form1_KeyDown(ByVal sender As Object, ByVal e As System. Windows. Forms. KeyEventArgs) _
Handles Me. KeyDown
    Select Case e. KeyCode
        Case Keys. PageDown, Keys. Down
            N + = 1If N > F. Length - 1 Then N = 0Case Keys. PageUp, Keys. Up
            N = 1If N < 0 Then N = F. Length - 1
    End Select
    PictureBox1.Load(F(N).FullName)
    SizeImage()
    CenterImage()
End Sub
```
上述程式中的 F.Length 是 F 陣列的成員個數, 也就是可播放影像檔的總數, F.Length-1 是最大的索引值。先用鍵盤增減 N 值,並檢查 N 可能超出範圍的情況,太大就回歸到 0, 太小就跳到最大索引值。到了可以播放的「下一張」之後,由後續程式依索引載入圖檔,一 個簡單的投影片播放程式就完成了!而且個別的圖片依舊享有前面製作的縮放、旋轉與翻轉 的功能。

#### **5-7** 狀態列顯示檔案資訊

前面我們已經準備好了狀態列上的一個標籤要顯示檔名,卻一直還未使用。簡單的作法 是在每次 PictureBox1.Load 指令執行時將檔名寫到標籤 ToolStripStatusLabel1 之中,開啟單 一檔案時是這樣:

PictureBox1.Load(OpenFileDialog1.FileName) ToolStripStatusLabel1.Text = 0penFileDialog1.FileName

#### 開啟目錄第一張圖時是這樣:

PictureBox1.Load(F(0).FullName)  $ToolStringStatusLabel1. Text = F(0) . FullName$ 

開啟「下一張」圖月時是這樣:

PictureBox1.Load(F(N).FullName)  $ToolstripStatusLabel1, Text = F(N)$ .  $FullName$ 

除了檔名其實我們常常還會想知道已經放到總共幾張投影片的第幾張了(如 7/21)?其實 這就是剛剛程式中的變數 N+1,以及 F.Length 兩個數字,程式碼的寫法應該是:

 $(N + 1)$ . ToString + "/" + (F. Length). ToString

其中 N 是索引值,+1 之後就是第幾張,F.Length 則是可播放的總張數。請注意在這裡 ToString(轉字串)是必要的,否則文字"/"與數字相加是會讓程式當掉的!上面的程式片段再 加到檔名顯示之後就可以隨時看到已經播到第幾張了!

#### **5-8** 進階挑戰

- 一、如何顯示目前播放影像的長與寬點數?(難度:低) 提示: 顯示 PictureBox1.Image.Width 與 Image.Height。
- 二、如何選擇單一檔案後就可以有按上下一頁播放的功能?(難度:高) 提示:設法自檔案名稱取得其目錄名稱。

#### 課後閱讀

## 一、影像物件的概念

在掌握影像程式的運作中最重要的概念是必須認識「影像物件」的意義!影像物件如果 以變數宣告的方式來看,它應該是一個稱為 Bitmap(點陣圖)的資料類別。宣告時應該像這樣:

#### Dim bmp As Bitmap

這個 Bitmap 物件是很多包含顏色資訊的像素點的集合,本單元的 PictureBox1.Image, 事實上就是一個 Bitmap 物件。當影像以電子檔案的形式存在磁碟中時,通常會有各種壓縮 格式,如 JPG 或 GIF 等等,但是被讀入(PictureBox1.Load)程式中時檔案會被翻譯成完整的 點陣圖物件(存在記憶體中)。這個物件接下來就可以被程式旋轉、翻轉或者縮放。簡單說, 要寫出正確的程式就是要認清楚程式的主角是 Bitmap 影像物件!不是 PictureBox, 也不是 磁碟檔案(\*.jpg 等等),否則就會覺得頭昏腦脹,老是寫不對味!

事實上目前的處理都還還只是整張影像的變化,真正的影像處理還可以將點陣圖中的個 別點一一拿出來處理,譬如將彩色變黑白;重新取樣變成更多(或更少)點數的點陣圖等等。 下一單元則是會介紹使用繪圖物件來改變點陣圖的內容,就是改變點陣圖內像素點的顏色達 到繪圖的效果。

## 二、目錄與檔案物件

本單元還介紹了一個有趣的新技術! 就是將整個磁碟「目錄」的資訊讀入程式,再一 一取出裡面所有圖檔的資訊來播放影像。在我們的程式邏輯中磁碟目錄的資訊也是一個「物 件」 (DirectoryInfo),如同前面的影像檔案與影像物件(Bitmap)的關係一樣,我們的邏輯是 先用類似檔案總管的對話方塊選取目錄,程式再宣告一個 DirectoryInfo 物件指向這個磁碟目 錄,當然此物件就會讀取目錄裡面的資訊,包括有哪些檔案及這些檔案的摘要資訊等等,但 不包括個別檔案的實質(圖片)內容。程式碼類似這樣:

#### Dim D As New DirectoryInfo(DiskPath)

接下來取得檔案群資訊的寫法也很特別,檔案資訊一如目錄資訊也是一個物件類別,稱 為 FileInfo。既然是多個檔案,就必須是一個陣列,而非單一物件了,所以宣告時加個括號 表示它是有多個成員的,但是一開始並不確定有幾個檔,所以括號內是空的:

#### Dim F() As FileInfo

最後使用目錄資訊物件(DirectoryInfo)的 GetFiles(取得檔案)方法,將目錄資訊內的檔案 個別資訊灌到 F 陣列中就完成檔案資訊的「分裝」工作了!

 $F = D.GetFiles("*,ipg")$ 

這種語法相當簡潔,但是必須有清楚的觀念加上一點點想像力才能完全理解。有了這個 範例為基礎,你可以想出來如果只讀一個檔案資訊到個別的 FileInfo 物件的程式如何寫嗎?

應該這樣就可以了:

Dim F As New FileInfo(檔案路徑)

既然是檔案「資訊」,想當然耳的由這個物件 F 可以知道很多這個檔的資訊:

名稱(路徑):F.FullName

檔案大小:F.Length

副檔名:F.Extension

……

最後你可以猜一猜 F.Directory 的意思嗎?這可是解決本單元進階挑戰二的關鍵哦!